# **KIT-SECUSAFE SECUSAFE 2G**

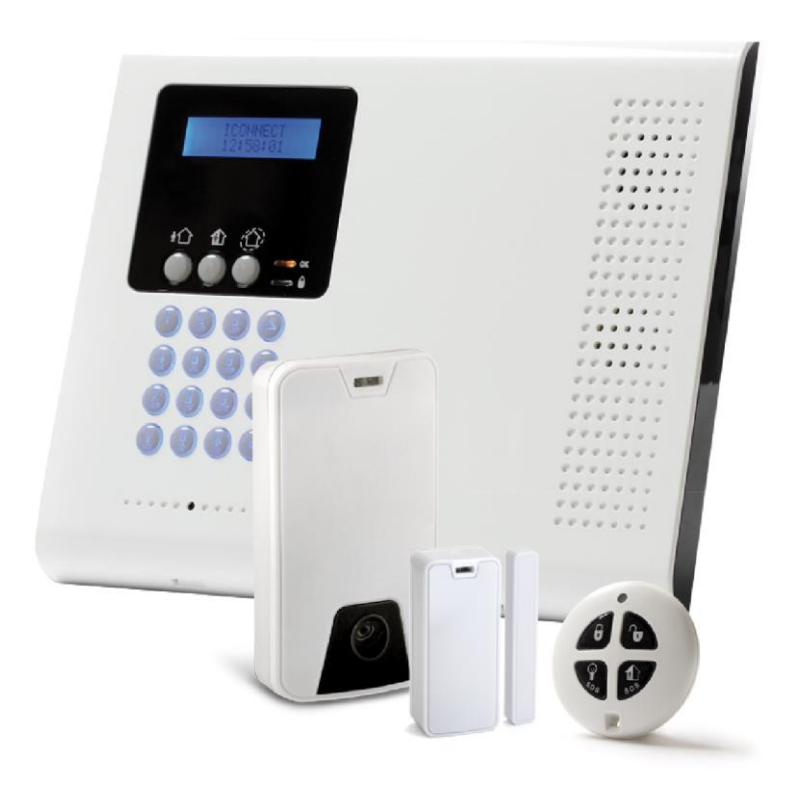

**GUIA RÁPIDA DE CONEXIÓN Y PROGRAMACION DEL EQUIPO**

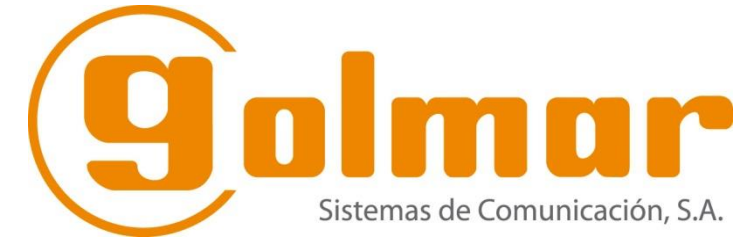

# **A) PREPARACIONANTES DE DAR ALIMENTACION A LA CENTRAL.**

# *1) CABLEADO*

1.1. Realizar el conexionado del cable de alimentación de 230V CA en los bornes Denominados como **AC 230/115 VAC Power connector.**

# *2) DETECTORES*

- 2.1 Los detectores deben estar abiertos y con las pilas colocadas, asegurarse de que el separador plástico se ha retirado y las pilas hacen buen contacto.
- 2.2 La central dispone de 2 zonas adicionales, donde se puede conectar un detector cableado. Estas zonas, son las zonas 33 y 34.

# **A) CONEXIONADOS OPCIONALES.**

# *3) CONEXIONADO SIRENA INTERIOR*

3.1. Este kit no dispone de sirena interior, debido a que la propia central, ya dispone de una sirena interior propia. No obstante, se puede habilitar una sirena interior **(cableada)** a través de la salida PGM de la misma central.

# *4) CONEXIONADO SIRENA EXTERIOR.*

4.1. La central puede usar una sirena exterior tanto vía radio como cableada. En el caso de las vía radio se han de asociar a la central siguiendo los pasos del manual de instrucciones de la misma.

Las sirenas exteriores cableadas se han de utilizar a través de la salida PGM de la propia central.

# **5) TECLADO**

5.1 Los teclados se asignan a la central a través de una secuencia indicada en el propio manual de los mismos.

5.2. Se pueden conectar un total de 4 teclados.

## **6) BATERIA**

 6.1 La batería se conecta directamente a la central a través de un conector interno que lleva la misma. La batería de la central es interna.

# **B) PROGRAMACION BÁSICA.**

- 1) Conectar la central a la red
- 2) Seleccionar el idioma correspondiente (Spanish) y pulsa la tecla V, y escoger la opción General e interface LAN (si nos lo pide) y volver a pulsar la tecla V. **Es muy importante configurar el idioma en este paso, debido a que posteriormente no puede configurarse y se requiriria reiniciar la central de nuevo.**
- 3) Pulsar la tecla V e introducir el código de instalador (1111 por defecto) y dentro del menú principal acceder a **Programación (9)**

# **REGISTRO DE DISPOSITIVOS**

Una vez estemos dentro del menú de **Programación**, accedemos al menú **dispositivos** (1) y posteriormente a **Zonas.**

Por defecto disponemos de **32 zonas vía radio**, donde podemos programar los dispositivos de la instalación.

Escogemos la **Zona 1** y confirmamos con la tecla V, en pantalla aparecerá **Zona 1 registrar transmisión**, pulsamos V y aparecerá el texto **Transmisión 1.**

Cogemos el dispositivo retiramos las baterías puestas, desprecintamos las mismas y ponemos una de ellas dentro del dispositivo. **Hemos de escuchar un sonido de aviso de la central** y ver el texto, **Registrar Transmisión 2** en pantalla. Ahora pulsamos el botón de TAMPER situado sobre las pilas.

**Hemos de escuchar un sonido de aviso de la central** y ver el texto, **Guardar? en pantalla.**

A continuación, modificaremos el resto de parámetros de zona:

**Zona 1 Tipo**: Aquí podemos configurar el tipo de zona (Retardada, instantánea, etc…)

**Z1 Activo en**: Nos permite escoger en que partición o particiones (3 en total) queremos ubicar el dispositivo, podemos escoger entre Total (1), Parcial (2) o perimetral (3) si pulsamos el 1 anulamos el total (el 1 pasa a ser un punto), y si lo volvemos a pulsar lo activamos (el punto vuelve a ser un 1) y así con las otras 2 particiones. Las particiones que dejemos con un punto, no estarán activas para la zona en concreto.

**Z1 Descriptor:** Es el nombre que le daremos a la zona en cuestión.

**Z1 Sirena:** Permite habilitar la sirena para esa zona o deshabilitarla

**Z1 Aviso:** Activa o desactiva el aviso acústico que emite el detector cuando detecte a alguna persona que pase por delante de él, cuando la central está desarmada.

**Z1 Armado forzado:** Activa o desactiva el armado forzado, por defecto desarmado.

**Z1 Swinger:** Activa o desactiva el Swinger, por defecto desactivado

**CMS Repetidor:** Habilita o deshabilita el uso de un repetidor via radio

**Z1 Borrar TX (Se utiliza solo en el caso de querer borrar un dispositivo asociado)**

**Hay que repetir estos pasos para todos los dispositivos de la instalación.**

# **DETECTOR PIR CAMERA**

Hasta 8 PIR cámara pueden ser asignados en el sistema Iconnet. Esta sección describe los pasos a seguir para la instalación y configuración de los mismos:

1. Registrar el PIR Cámara como un detector normal. **(Según REGISTRO DE DISPOSITIVOS)**

2. Configurar los parámetros del PIR Cámara, estos están definidos en el menú de programación del instalador 9 Programación>1 Dispositivos>1 Zonas>11 Parámetros Descripción:

**LED**: Usado para habilitar o deshabilitar el LED de operación del PIR Cámara.

**Contador de pulsos:** El contador de pulsos determina el número de haces que deben de ser cruzados antes de que el sensor provoque una alarma.

**Retardo de Alarma:** Retardo de la comunicación entre el PIR Cámara y el panel (01-20 segundos)

**Resolución de la Cámara:** VGA (640x480), QVGA (320 x 240) QQVGA (160 x 120)

**Color**: Define si las imágenes captadas son en color o en blanco y negro

**Compresión**: Usado para comprimir y modificar el tamaño del fichero de imágenes. Una alta compresión reduce el tamaño del fichero.

**Flash:** Define si el flash esta deshabilitado o automático (por defecto habilitado)

**# PIC Alarma**: Número de imágenes en alarma, de: (1-9)

**Retardo Imágenes** Define el tiempo entre las capturas de imágenes (100ms - 500ms)

**Monitoreo de usuario:** Define los permisos para gestionar las imágenes captadas.

**Asignación de zonas:** La función de asignación de zonas proporciona la posibilidad de asignar hasta 4 zonas diferentes a un determinado PIR Cámara para la captura y envío de las imágenes captadas.

# **COMPROBAR SEÑAL DE TRANSMISIÓN**

Una vez programados todos los dispositivos, se recomienda hacer una prueba de la calidad de la transmisión.

- 1. Entrar en programación. (Tecla"√" + Código 1111 ) y seleccionar **programación(9).**
- 2. 2. Seleccionar la opción **(Conf. Servi(7)>Transmisores (7)>Listar TX /TX prueba(1) y** pulsar la tecla"√". Con las teclas de dirección podremos ver los dispositivos con sus descriptores, la intensidad de la señal identificada como **S=X** (la intensidad de señal más alta es 9) y el estado (OK-OS-NA-TA-BT)

3. Activar el transmisor, los detalles aparecen en la pantalla LCD de la Central acompañados de una secuencia de tonos que nos indica la Intensidad de la señal. El menú muestra el estado de los detectores mediante abreviaturas como se indica a continuación:

#### **Intensidad de la señal**

- **0-2 (1 Tono)**
- **3-5 (2 Tonos)**
- **6-8 (3 Tonos)**
- **8-9 (4 Tonos)**

 Nota: Si la intensidad de la señal es inferior a 6 colocar el dispositivo en una mejor ubicación.

## **Estado:**

Indicación descripción OK (Funciona correctamente) Indicación descripción OS (No está sincronizado) Indicación descripción TA (Estado del tamper) Indicación descripción NA (Inactivo, no emite señal) Indicación descripción BT (Batería baja)

#### **ASOCIAR MANDOS**

A la Central Compact se le pueden asociar un total de 19 mandos.

- 1. Entrar en menú Instalador. (tecla "√" + código 1111)
- 2. Acceder a **Programación (9)>Dispositivos (1)>Mandos (2)**

 3. Utilizar las teclas de flechas para seleccionar el mando específico y pulsar la tecla "√". El sistema inicia el modo de registro indicando **TRANSMISION 1.**

 4. Pulsar uno de los botones del mando, la Central indicará **TRANSMISION 2.** pulsar de nuevo el mismo botón y a continuación, en el display debe aparecer **GUARDAR?** Para confirmar pulsar la tecla "√" a continuación con la tecla "X" salir de programación.

5. Seleccionamos el tipo de mando **(Controlado/No controlado)**

6. Ponemos un descriptor al mando.

7. En la opción **KF1 A Asociado B1** seleccionamos **habilitar** y confirmamos con la tecla "√"

## **COMPROBAR SEÑAL DEL MANDO**

1. Entrar en menú Instalador. (tecla"√" + código 1111 ) y acceder a programación (9)

2. Seleccionar opción **Conf. Servi.(7)>Transmisores(7)>TX Prueba(1)** A continuación pulsar uno de los botones del mando y en la pantalla aparecerá la señal de recepción. (se debe de hacer esta pulsación desde el lugar que queramos activar o desactivar la Central)

# **ASOCIAR UN TECLADO**

- 1. Entrar en menú Instalador. (tecla"√" + código 1111 )
- 2. Acceder a **Programación (9)>Dispositivos(1)>Teclados(3)**
- 3. Seleccionar el teclado a registrar y pulsar "√" aparece **TRANSMISION 1**

 4. Pulsar un botón del teclado y la pantalla mostrará **TRANSMISION 2** volver a pulsar el mismo botón y el display aparecerá **GUARDAR?,** confirmar con la tecla "√".

## **COMPROBAR SEÑAL TECLADO VIA RADIO**

- 1. Entrar en menú Instalador. (Tecla"√" + código 1111 )
- 2. Acceder a **Conf. Servi.(7)>Transmisores(7)>TX Prueba(1**) una vez en lugar donde se ubicará, pulsamos una tecla y la Central nos indicará la señal de recepción.

## **BORRAR LOS DISPOSITIVOS INALAMBRICOS**

El borrado de dispositivos en el panel iConnet requiere dos pasos:

- 1. Acceder a menú instalador (tecla"√" + código 1111) y a Programación(9) pulsar tecla "√"
- 2. Seleccionar dispositivos (1) y Zonas(1)
- 3. Escoger la zona donde tengamos el dispositivo a borrar. Pulsar tecla "√"
- 4. Buscar el parámetro BORRAR TX y pulsar la tecla"√" y a continuación volver a pulsar la tecla "√" para confirmar.
- 5. Pulsar X hasta salir de programación
- 6. A continuación, seguir los siguientes pasos:
- 7. Para los detectores tanto volumétricos como PIR CAM y contactos magnéticos
- 8. Retirar las pilas o pila, pulsar el Tamper del detector y sin soltarlo, poner 1 de las 2 pilas y esperar 3 segundos.
- 9. Soltar el Tamper y volver a pulsarlo y mantenerlo presionado durante 2 segundos.
- 10. Soltar de nuevo el Tamper y volverlo a presionar 1 sola vez.
- **11. Para asegurarnos del proceso de borrado, es necesario hacer este procedimiento con la central en modo de programación y con el menú de la zona que hayamos borrado abierto y en el parámetro registrar Transmisión 1.**
- 12. Si hemos hecho el procedimiento de forma correcta, la central emitirá un beep y a continuación aparecerá en la pantalla el texto "guardar?"
- 13. Si queremos dejar el detector borrado, pulsamos la tecla X.
- 14. Si queremos asociar ese detector pulsamos la tecla "√"

# **AÑADIR UN TELEFONO PARA LA LLAMADA**

1. Entrar en menú Instalador. (tecla"√" + código 1111 )

2. Acceder a (Programación (9)>Comunicaciones (5)>Clientes (1) a continuación

con las flechas ir a CLIENTE 2

**IMPORTANTE (EN CLIENTES 1" NO registrar ningún teléfono)**  Pulsar la tecla "√" en pantalla aparecerá **Nº RECEPTORA** pulsar la tecla"√" e introducir el número de teléfono al cual queremos que nos llame la central y pulsamos la tecla "√"

- 3. En la opción **PROTOCOLO**, con las teclas de dirección, seleccionamos REPORTE DE VOZ +"√".
- 4. En la opción **INTERFAZ** seleccionamos la opción GSM +"√".
- 5. Finalmente en **HABLA/ESCUCHA**, escoger la opción **HABILITAR** +"√"
- 6. En nº de cliente ponemos el nº de cliente en los 8 dígitos, en este caso 22222222
- 7. **Número de intentos**, corresponde al número máximo de llamadas que efectúa la central para este cliente, por defecto, 3.
- 8. Tipo de cuenta: para este caso, seleccionamos PRIMARIO.
- 9. Pulsar la tecla "X" hasta volver a **COMUNICACIONES/CLIENTES**,
- 10. Con las teclas de dirección, buscar el menú **OP MEN VO EVEN(6)**
- 11. Buscamos la opción ALARMA ROBO +"√" marcamos HABILITAR y confirmar con "√" a continuación nos informa de todos los eventos por los que nos puede dar avisos y que podemos HABILITAR o DESHABILITAR según se desee.

## **CONFIGURAR EL ENVIO DE SMS A UN TELEFONO**

1. Entrar en menú Instalador. (tecla "√" + código 1111)

2. Acceder a (Programación (9)>Comunicaciones (5)>Clientes (1) a continuación con las flechas ir a CLIENTE 2

**IMPORTANTE (EN CLIENTES 1" NO registrar ningún teléfono)** 

Pulsar la tecla "√" en pantalla aparecerá **Nº RECEPTORA** pulsar la tecla "√" e introducir el número de teléfono **con el prefijo +34** al cual queremos que nos llame la central y pulsamos la tecla "√"

- 3. En la opción **PROTOCOLO**, con las teclas de dirección, seleccionamos **SMS FOLLOW ME** +"√".
- 4. En la opción **INTERFAZ** seleccionamos la opción GSM +"√".
- 5. Finalmente en **HABLA/ESCUCHA**, escoger la opción **HABILITAR** +"√" .
- 6. Pulsar la tecla "X" hasta volver a **COMUNICACIONES/CLIENTES**,
- 7. Con las teclas de dirección, buscar el menú **OP MEN VO EVEN(6)**
- 8. Buscamos la opción ALARMA ROBO +"√" marcamos HABILITAR y confirmar con "√" a continuación nos informa de todos los eventos por los que nos puede dar avisos y que podemos HABILITAR o DESHABILITAR según se desee.
- 9. Usamos la tecla "X" para salir de la programación.

## **AJUSTAR FECHA Y HORA**

 La hora y la fecha, se utilizan para marcar los eventos en el registro de eventos. Además el tiempo se muestra en la pantalla LCD.

- 1. Entrar en menú Instalador. (Tecla"√" + código 1111 )
- 2. Acceder a (Conf. Servi(7)>Modif. Día/hora)
- 3. Seleccionar [1] modificar hora +"√"
- 4. Modificar fecha +"√" a continuación salir de programación con la tecla "X".

# **CÓDIGOS USUARIO**

Cada uno de estos códigos es de cuatro dígitos. La capacidad de realizar una operación se define por su nivel de usuario y código de acceso. Cada código se define con su propio nivel de autorización, en la siguiente descripción se puede ver el nivel de autorización asignado a cada uno de los usuarios.

## Código 1

## **Código Maestro**

Con el código Maestro, puede editar y cambiar todos los códigos de otros usuarios, excepto el código de Instalador.

ATENCION: De origen el código Maestro es el 1234, cambie este código después de la instalación del equipo.

Códigos 2-19 **Códigos usuarios controlados**  Estos códigos son los utilizados para armar / desarmar el equipo y pueden quedar registrados para saber quién ha armado / desarmado el sistema.

#### Códigos 20-25

#### **Códigos usuarios no controlados**

Con estos códigos se puede armar / desarmar el equipo, pero no quedan registrados, por lo que no podemos tener un control de quien arma / desarma el sistema.

Códigos 26-27

#### **Códigos limitados**

Válidos solo durante 24 horas. Estos códigos son controlados.

#### Código 28

#### **Código coacción**

Este código es para situaciones en las que el usuario puede ser forzado a manipular el sistema.

#### Código 29

## **Código de telecontrol**

Este código permite al usuario poder hacer una llamada a la central y armar / desarmar el sistema vía teléfono.

# Código 30 **TWA Estación Central**

Permite al operador de la estación central establecer una comunicación de audio bidireccional con el sistema de control dentro de los diez minutes luego de ocurrida una alarma o silenciada la sirena.

# Código 31 **Código de Guardia**

Este código habilita la posibilidad de que un vigilante de Seguridad revise las instalaciones.

# Código 32 **Código de Instalador**

El código instalador es el que permite el acceso a toda la programación y menú de servicios.

**ATENCION: De origen el código Instalador es el 1111. Cambiar este código una vez haya terminado de programar toda la instalación. NO OLVIDAR NUNCA ESTE CODIGO YA QUE SIN EL, NO PODREMOS RESETEAR EL EQUIPO (VOLVER A LOS VALORES DE FABRICA).** 

Para modificar o autorizar códigos usuario proceder del siguiente modo:

1. Entrar en menú Usuario (tecla"√" + código 1234 ) 2. Seleccionar **Código usuario (4)** ahora con las teclas de flechas desplazarse hasta el código que queramos utilizar y pulsar "√" **Editar Códigos**, nuevamente confirmar con"√". Escribir el nuevo código y confirmar con "√". 3. Salir del menú con la tecla "X".

**NOTA: Para eliminar un código, introduzca "0000". Los códigos de Instalador y Maestro no se pueden eliminar**

## **HABILITAR UNA SALIDA PROGRAMABLE**

1. Entrar en menú Instalador. (tecla "√" + código 1111) 2. Acceder a (Programación (9)>Configuracion (4)>Opciones PGM (6) a continuación modificar los siguientes parámetros según se necesite:

2.1- **OUTPUT TRIGGER-** (Indica el tipo de acción que activa la salida) 2.2-**TIPO** (Habilita la salida como modo pulso o biestable (continuo) 2.3**-POLARIDAD** (Permite habilitar la salida como contacto NC o NA) 2.4- **TIEMPO** (Habilita el tiempo de actividad de la salida en modo PULSO y CONTÍNUO) (0-255 s) Si Queremos que la salida funcione sin limite de tiempo, la hemos de configurar como **tipo CONTINUO y tiempo 000**

# **C) PROGRAMACION ESPECIFICA**

# **HABILITAR CENTRAL PARA CONEXIÓN A LA NUBE**

1-Acceder a **Programación (9)**

2-Seleccionar **Comunicaciones** (5) y pulsar "√"

3-Buscar menú **Internet (7)**, pulsar "√"

4-Seleccionar la opción **Comunicación MYELAS (5) marcar HABILITAR** y pulsar "√". 5-Salir de programación pulsando"X"

# **CONFIGURAR CONEXIÓN POR DATOS GPRS PARA LA APLICACIÓN MOVIL**

- 1-Acceder a **Programación (9)**
- 2-Seleccionar **Comunicaciones** (5) y pulsar "√"
- 3-Buscar menú **Internet (7)**, pulsar "√"
- 4-Seleccionar **OPCIONES GPRS (6),** y pulsar "√"
- 5-Dentro de **OPCIONES GPRS**, introducir los siguientes parámetros:
- **5.1 APN Código**
- **5.2 APN Usuario**
- **5.3 APN Password**

Estos campos los determina, el operador de telefonía que tenga la tarjeta SIM Hay operadores que solo tienen el APN Código o bien los 3 campos.

6.-Pulsar tecla X para retroceder hasta que aparezca en pantalla **"Comunicaciones – 1. Clientes" y acceder con la tecla V.**

7-Seleccionar la opción **CLIENTE 1**

8-Acceder a la opción **PROTOCOLO** y comprobar que en pantalla aparece

# **"PROTOCOLO IP" y confirmar con la tecla V.**

9-Acceder a la opción **INTERFACE** y seleccionar la opción **GPRS y confirmar con la tecla V.**

10-Acceder a la opción **Nº DE CLIENTE** y comprobar que en la pantalla aparece la numeración **11111111 y confirmar con la tecla V.**

11-Pulsar la tecla X hasta salir del menú de programación

12-Desconectar la central de la alimentación eléctrica (Batería incluida) y volver a conectar al cabo de 2 minutos.

# **PARAMETROS DE LA TARJETA SIM**

#### **La tarjeta SIM ha de cumplir las siguientes condiciones**

- **1. Tener voz y datos activos**
- **2. No ha de tener código PIN**
- **3. Tener saldo**

**Es importante comprobar la cobertura de la tarjeta, la cual en la central no será igual que la que tengamos en un teléfono móvil u smartphone.**

# **CONFIGURAR CONEXIÓN POR IP (DINÁMICA)**

1-Acceder a **Programación (9)**

2-Seleccionar **Comunicaciones** (5) y pulsar "√"

3-Buscar menú **Internet (7)**, pulsar "√"

4-En XML Proxy Address poner la dirección del servidor: [www.riscocloud.com](http://www.riscocloud.com/) o [www.myelas.com](http://www.myelas.com/)

5-XML Proxy Port: Puerto del servidor Proxy (por defecto 33000)

6-CP ID: Por defecto está en blanco. Se utiliza en caso de querer asociar una central con la nube. La numeración estándar se comprende de 11 dígitos. No debe modificarse salvo que lo indique el administrador.

7-CP Password: Es la contraseña que emplea la central para comunicarse con la NUBE pública, por defecto viene en blanco. No debe modificarse salvo que lo indique el administrador

8-En conexión ELAS debemos tener este parámetro habilitado.

# **CONFIGURAR CONEXIÓN POR IP (ESTÁTICA)**

## 1-Acceder a **Programación (9)**

2-Seleccionar **Comunicaciones** (5) y pulsar "√"

3-Buscar menú **Internet (7)**, pulsar "√"

4-En XML Proxy Address poner la dirección del servidor: [www.riscocloud.com](http://www.riscocloud.com/) o [www.myelas.com](http://www.myelas.com/)

5-XML Proxy Port: Puerto del servidor Proxy (por defecto 33000)

6-CP ID: Por defecto está en blanco. Se utiliza en caso de querer asociar una central con la nube. La numeración estándar se comprende de 11 dígitos. No debe modificarse salvo que lo indique el administrador.

7-CP Password: Es la contraseña que emplea la central para comunicarse con la NUBE pública, por defecto viene en blanco. No debe modificarse salvo que lo indique el administrador

8-En conexión ELAS debemos tener este parámetro habilitado.

9-En opciones LAN configurar los siguientes parámetros:

**9.1 IP Central (IP Fija que queremos asignar a la central)**

**9.2 Máscara Subred (la que hemos de aplicar para la central) (Podemos consultarla en los parámetros del Router o bien a través del comando de sistema IPCONFIG en el ordenador)**

**9.3 Puerta de Enlace (IP local del Router)** 

**9.4 DNS Primario (Dirección IP del servidor DNS primario) (lo podemos saber consultando los parámetros del Router)**

**9.5 DNS Secundario (Dirección IP del servidor DNS secundario) (lo podemos saber consultando los parámetros del Router)** 

Una vez confirmados los cambios, salir del menú de programación con la tecla X y Desconectar la central de la alimentación eléctrica (Batería incluida) y volver a conectar al cabo de 2 minutos.

# **REGISTRAR USUARIO WEB PARA LA APP**

1-Una vez que tengamos la central habilitada para la conexión a la nube, accedemos a la página [www.riscocloud.com](http://www.riscocloud.com/)

- 2- Hacer click sobre el icono de la bandera, y modificar a Spanish (español).
- 3- Hacer click sobre Registrar.

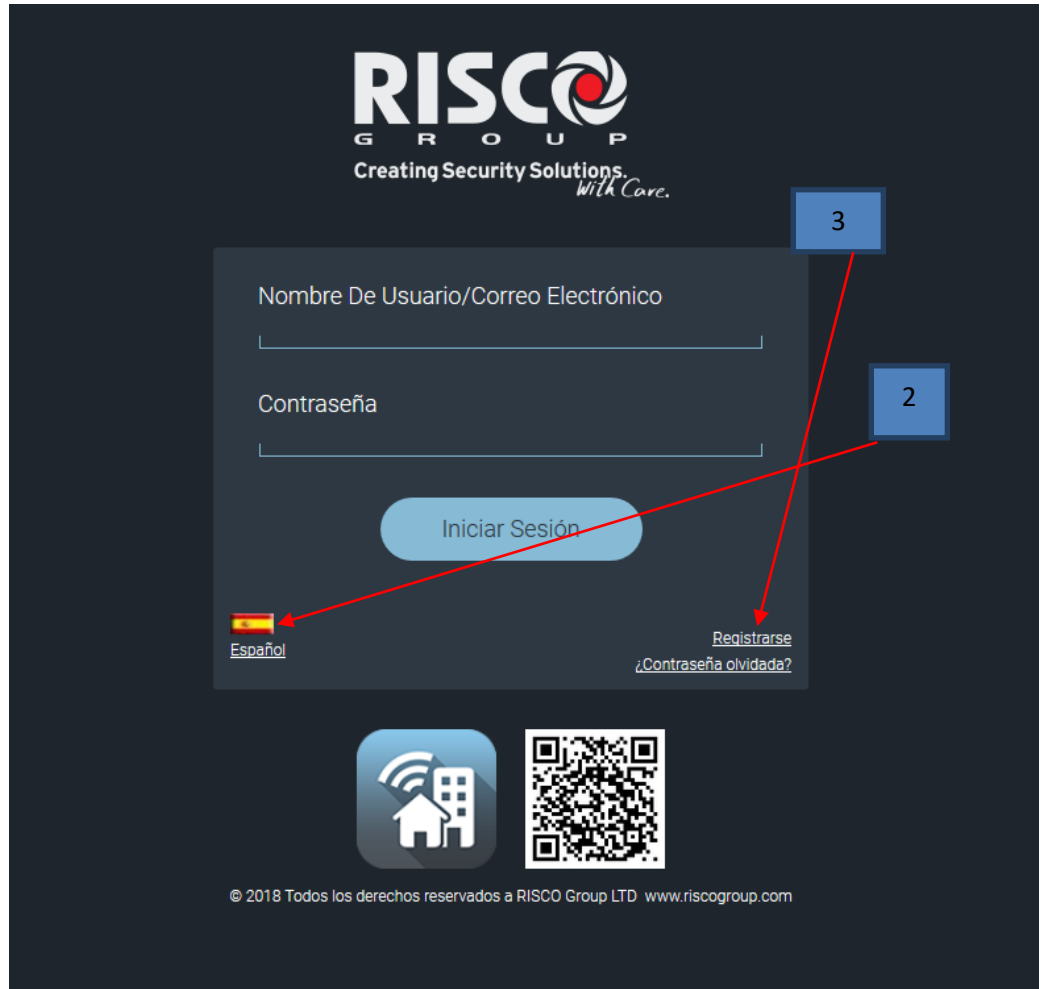

3-Introducir los siguientes parámetros:

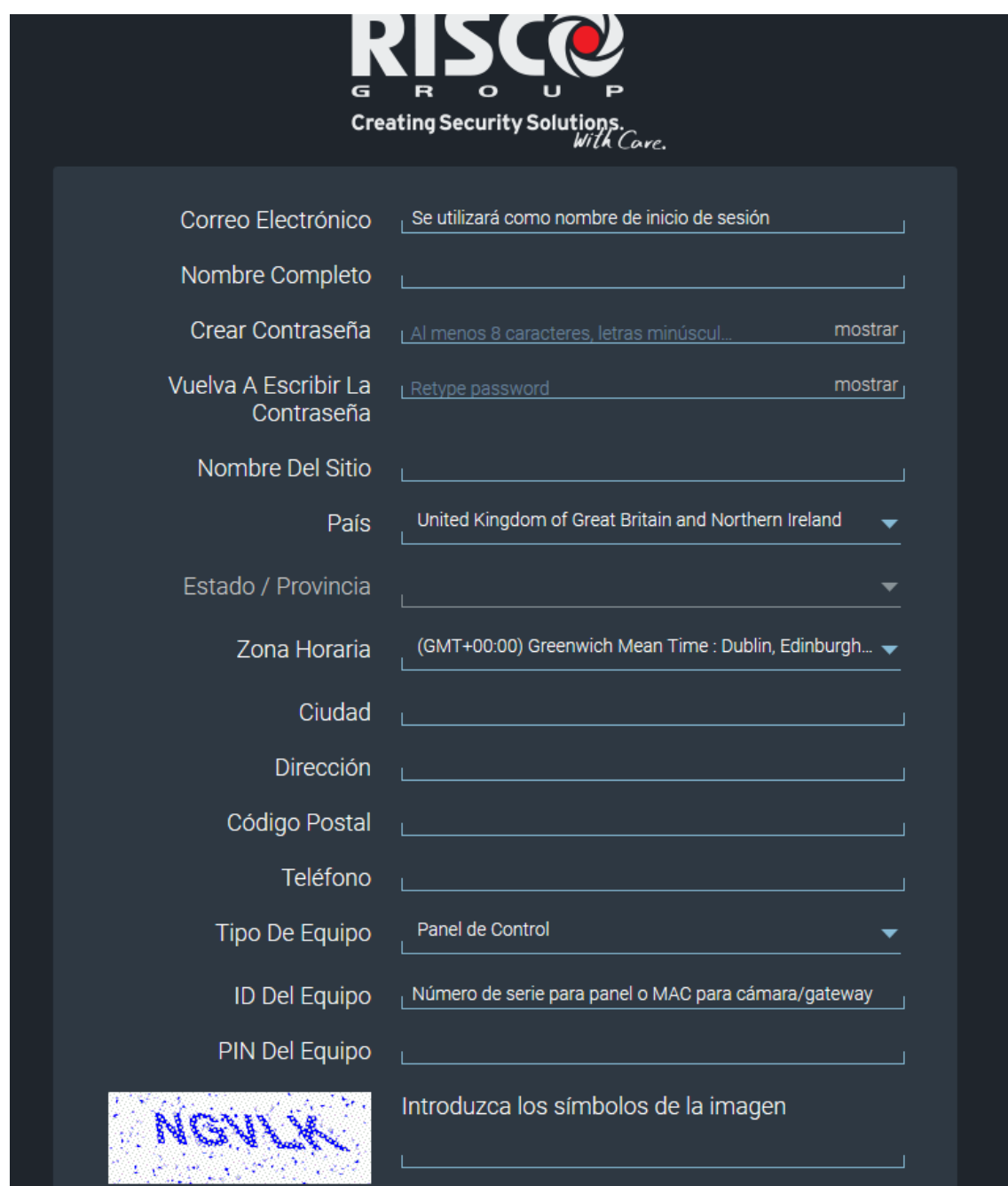

#### **Mantenerse en contacto**

Nos encantaría estar en contacto y enviarle información, junto con ofertas relacionadas con los productos de RISCO. Vea nuestra Política de privacidad para más detalles.

Por favor, seleccione una de las siguientes opciones:

- Me gustaría recibir información sobre los productos de RISCO y ofertas especiales por correo electrónico / SMS.
- No deseo recibir información sobre los productos de RISCO y ofertas especiales por correo electrónico / SMS.

En cualquier momento, podrá darse de baja de nuestro correo electrónico / SMS siguiendo el enlace de cancelación de suscripción en el correo electrónico enviado a su bandeja de entrada o enviándonos un correo electrónico a risco-dpo@riscogroup.com

#### Cómo utilizamos sus datos

He leído, comprendido y aceptado cuidadosamente los Términos y condiciones y la Política de privacidad, incluida la recopilación y el uso de información personal para los fines establecidos en la Política de privacidad. Doy mi consentimiento por mi propia voluntad, por la presente mediante el botón 'Registrarse' a continuación.

Estoy de acuerdo con los Términos y condiciones

Registrarse

¿Ya se ha registrado?

3.1-**Correo electrónico** (Este correo electrónico será el que se empleará como identificador del cliente para poder conectarse a la central por APP u Ordenador)

3.2-**Nombre Completo** (Es el descriptor para el nombre del propietario)

3.3-**Crear contraseña** (contraseña que se utilizará para conectarse con la central por APP u Ordenador. **Es muy importante visualizarla en pantalla con la tecla mostrar y apuntarla, debido a que una vez se registre la central, no se puede modificar.** 3.4-**Vuelva a escribir la contraseña** (Volver a escribir la contraseña)

3.5-**Nombre del sitio** (Nombre de la instalación) (Puede ponerse cualquiera)

3.6-**País** (Indicar el país donde se está instalando la central)

3.7-**Estado/Provincia** (Indicar la comunidad/provincia donde se está instalando la central)

3.8- **Zona Horaria** (Por defecto hay que seleccionar GMT + 01:00(Brussels-Copenhagen-Madrid,Paris)

3.9-**Ciudad** (Indicar la ciudad donde se está instalando la central)

3.10-**Dirección** (Indicar la dirección postal donde se está instalando la central)

3.11-**Código Postal** (Indicar el código postal de la localidad donde se está instalando la central)

3.12-**Teléfono** (Teléfono del propietario o en su defecto del administrador de la central)

3.13-**Tipo de equipo** (Seleccionar el dispositivo para el cual habilitamos la cuenta de usuario. Por defecto **"Panel de Control"**

3.14-**ID del equipo** (Identificador del Panel. Viene indicado en la propia caja del circuito base de la central. **Hay que introducir la numeración de 15 dígitos sin guiones.**

3.15-**PIN del equipo** (Es el código máster de la central. **Por defecto 1234.** Si posteriormente se modifica en la central, el cambio se actualizará en la cuenta de forma automática.

3.16-Introducir los símbolos de la imagen

3.17-Marcar la casilla de **"Estoy de acuerdo con los términos y condiciones"**

3.8-Hacer click en **Registrarse.**

**Si el registro se realiza correctamente, aparecerá un mensaje en pantalla conforme el registro se ha realizado con éxito.**

**Posteriormente recibiremos un email en la dirección que hayamos indicado, en el cual veremos un enlace sobre el cual debemos hacer click para validar el registro.**

**Una vez validado el registro, ya podemos acceder a la central.**

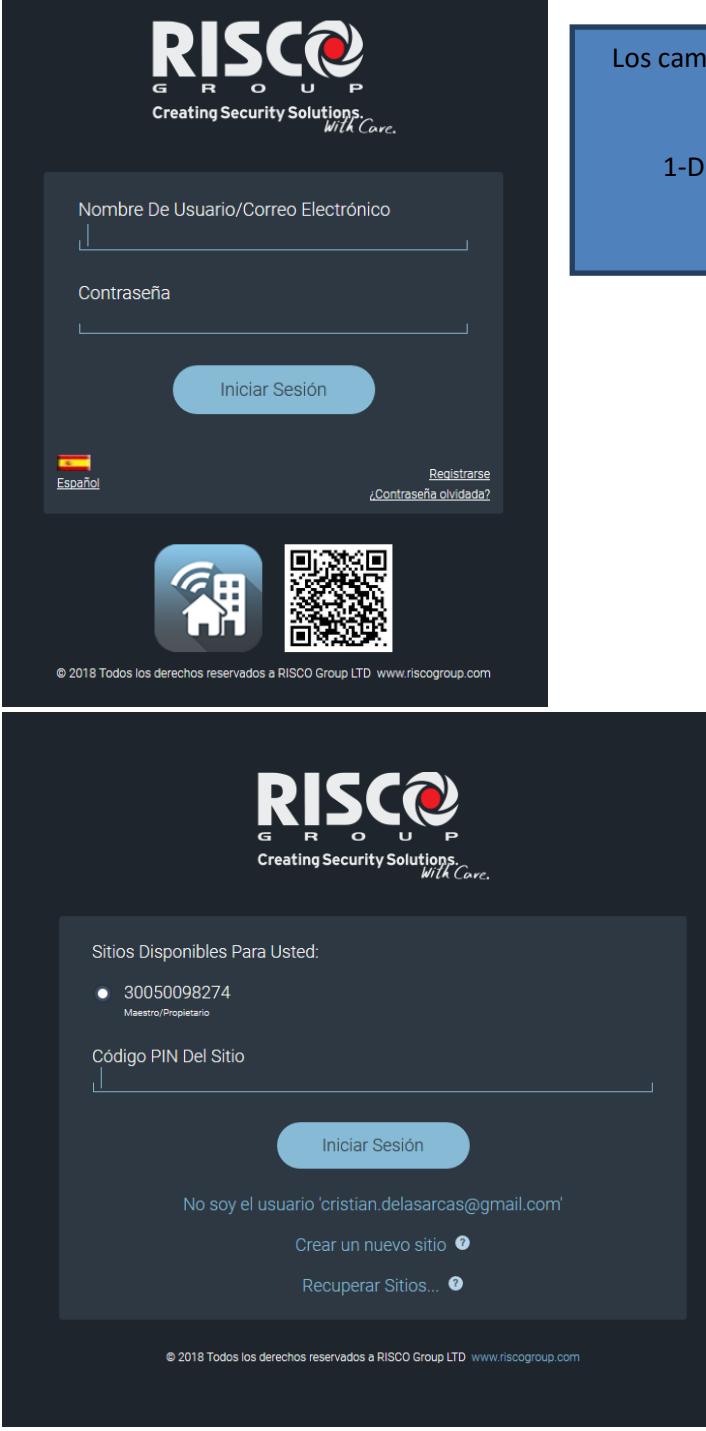

3-A continuación, se muestra la central disponible para esta cuenta.

4-El punto blanco a la izquierda significa que la central está correctamente habilitada en la Nube.

5-Por ultimo introducimos el código PIN (master) y hacemos click en iniciar sesión

pos que deberemos utilizar para acceder a la central son:

irección de email que hayamos facilitado

2-Contraseña que hayamos creado

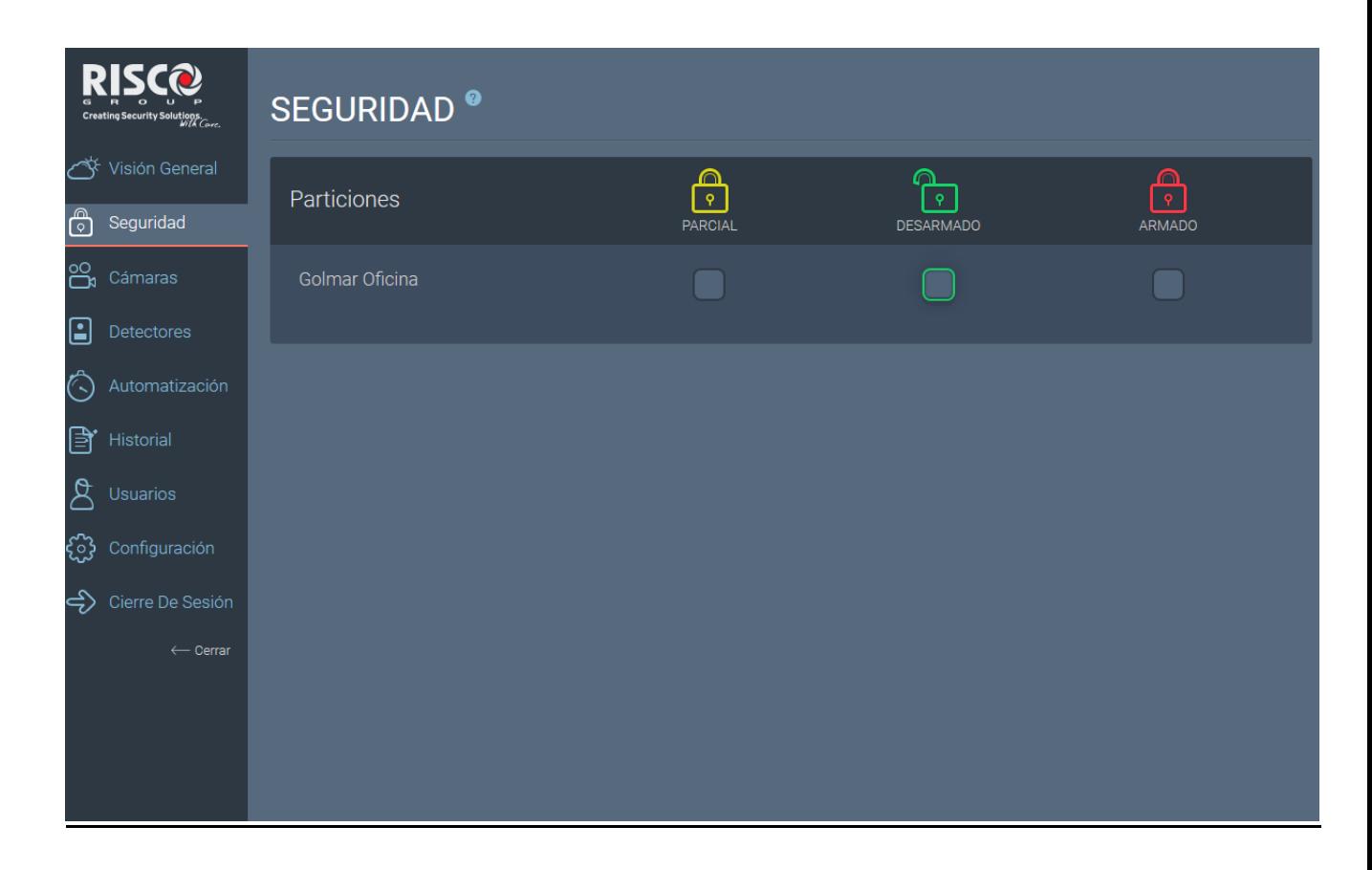

**Ahora ya tenemos acceso para interactuar con la central a través de la APP (IRISCO) o bien desde el Ordenador.**

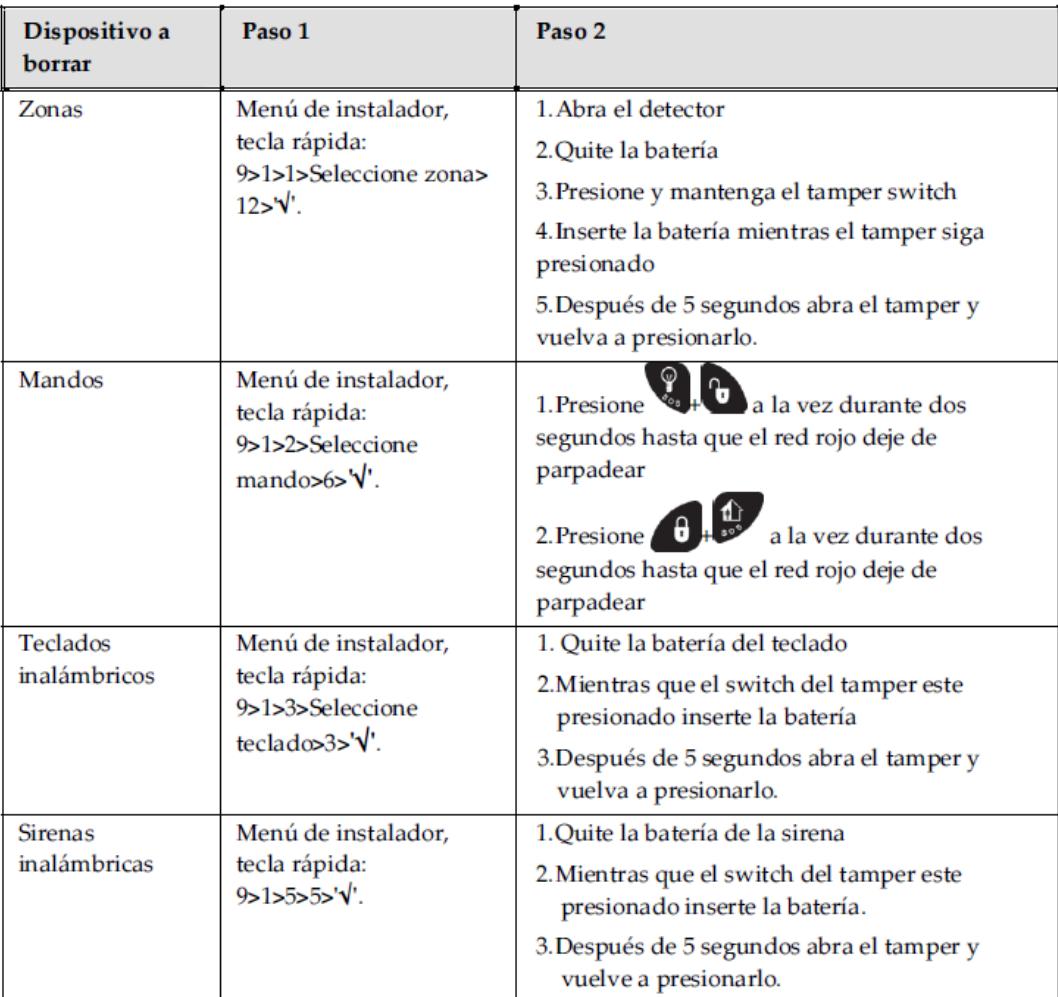

Tabla 6: Tabla de borrado de dispositivos

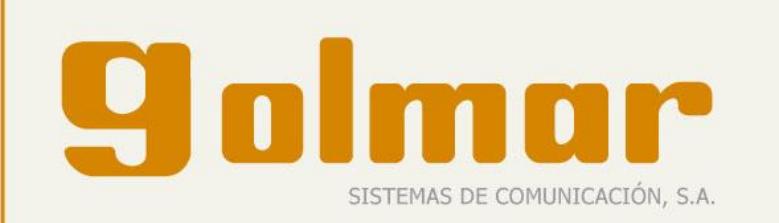

GOLMAR SISTEMAS DE COMUNICACIÓN, S.A.

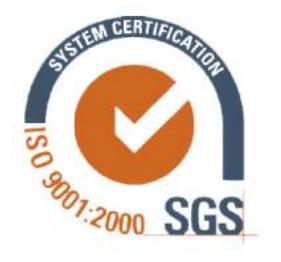

Silici, 13 Polígono Industrial Famades 08940 Cornellá de Llobregat (Barcelona) Tel.: 902 511 910 / Fax: 902 511 960 www.golmar.es